**How to obtain a list of Cost centres to check User/Person responsible.** 

- 1. Access transaction KS13 in SAP.
- 2. Enter the cost centre range or group or variant. Then press execute  $\bigoplus$ .

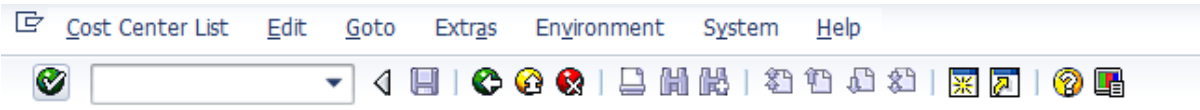

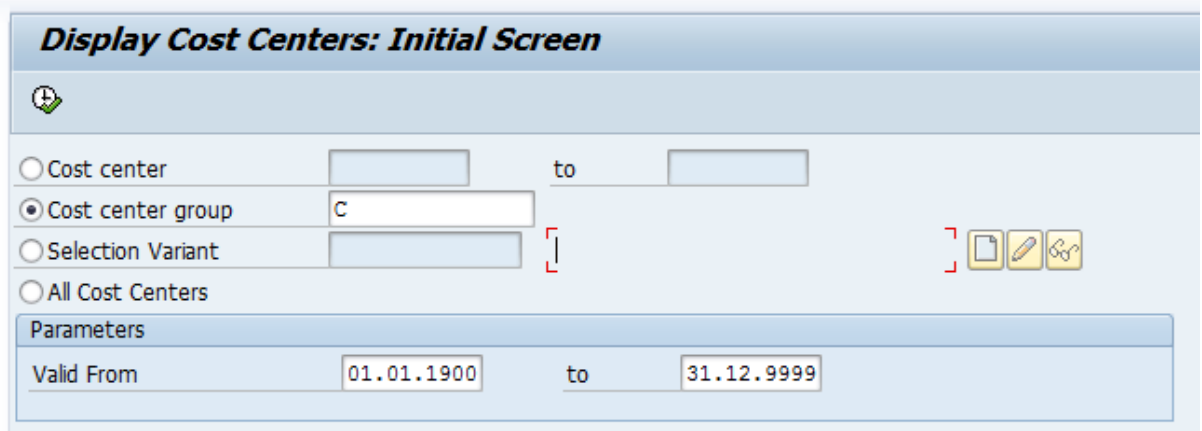

3. The below data will then appear.

| <b>Display Cost Centers: Basic Screen</b><br>不同<br>国<br>昬<br>a<br>是<br>田中市<br>ᄝ<br>$\mathbb{C}^2$<br>₩<br>冨<br>ᅀ<br>Create Group<br><b>Controlling Area</b><br>1000<br><b>Date</b><br>01.01.1900 To 31.12.9999<br><b>Cost Center Group C</b> |                             |                        |             |   |            |                         |                      |                   |                         |                      |                   |                         |   |         |
|----------------------------------------------------------------------------------------------------|-----------------------------|------------------------|-------------|---|------------|-------------------------|----------------------|-------------------|-------------------------|----------------------|-------------------|-------------------------|---|---------|
|                                                                                                    |                             |                        |             |   |            |                         |                      |                   |                         |                      |                   |                         |   |         |
| C14A001                                                                                                    | 14-19 Team                  | <b>Bev Hunt</b>        | CAYA        | Z | <b>GBP</b> |                         | □                    | $\vee$            |                         |                      |                   | $\sqrt{2}$              |   | C14A001 |
| C14A002                                                                                                    | Central (20% Dip Gr)        | <b>Eddie Broadhead</b> | CAYA        | Z | GBP        | $\checkmark$            | $\blacktriangledown$ | $\overline{\vee}$ | $\overline{\checkmark}$ | $\blacktriangledown$ | V                 | $\overline{\checkmark}$ | г | C14A002 |
| C14A003                                                                                                    | Dip Spec Form Gr Ks4        | Eddie Broadhead        | CAYA        | Z | <b>GBP</b> | $\overline{\checkmark}$ | $\overline{\vee}$    | $\overline{\vee}$ | $\overline{\vee}$       | $\overline{\vee}$    | $\overline{\vee}$ | $\overline{\vee}$       | г | C14A003 |
| C14A004                                                                                                    | Diploma Grant Ks4           | <b>Eddie Broadhead</b> | CAYA        | Z | GBP        | $\sqrt{2}$              | $\overline{\vee}$    | $\overline{\vee}$ | V                       | $\overline{\vee}$    | ⊽                 | $\sqrt{2}$              |   | C14A004 |
| C14A005                                                                                                    | Dfes Spec Diplomas          | Eddie Broadhead        | CAYA        | Z | <b>GBP</b> | $\sqrt{2}$              | $\overline{\vee}$    | $\overline{\vee}$ | $\overline{\checkmark}$ | $\overline{\vee}$    | $\overline{\vee}$ | $\overline{\vee}$       | Г | C14A005 |
| C14A006                                                                                                    | <b>Transpt Access Coord</b> | <b>Eddie Broadhead</b> | CAYA        | Z | <b>GBP</b> | г                       | ⊓                    | ☑                 |                         |                      |                   | $\sqrt{}$               | Б | C14A006 |
| C14A007                                                                                                    | <b>Functional Skills</b>    | <b>Eddie Broadhead</b> | CAYA        | Z | <b>GBP</b> | ٠                       | п                    | $\overline{\vee}$ |                         | Г                    |                   | $\checkmark$            | г | C14A007 |
| C14A008                                                                                                    | Prospectus Grant            | Eddie Broadhead        | <b>CAYA</b> | Z | <b>GBP</b> | $\sqrt{2}$              | $\overline{\vee}$    | $\overline{\vee}$ | $\sqrt{}$               | $\vee$               | $\overline{\vee}$ | $\overline{\vee}$       |   | C14A008 |
| C14A009                                                                                                    | <b>Rural Pairing</b>        | <b>Eddie Broadhead</b> | CAYA        | Z | <b>GBP</b> | $\checkmark$            | $\vee$               | $\checkmark$      | $\checkmark$            | $\overline{\vee}$    | $\overline{\vee}$ | $\checkmark$            |   | C14A009 |
| C14A010                                                                                                    | Skills Festival             | Andrew Marsh           | CAYA        | Z | <b>GBP</b> |                         |                      | ☑                 |                         |                      |                   | $\overline{\vee}$       |   | C14A010 |

4. To get the full Cost centre data go to Settings – Layout ‐ Choose

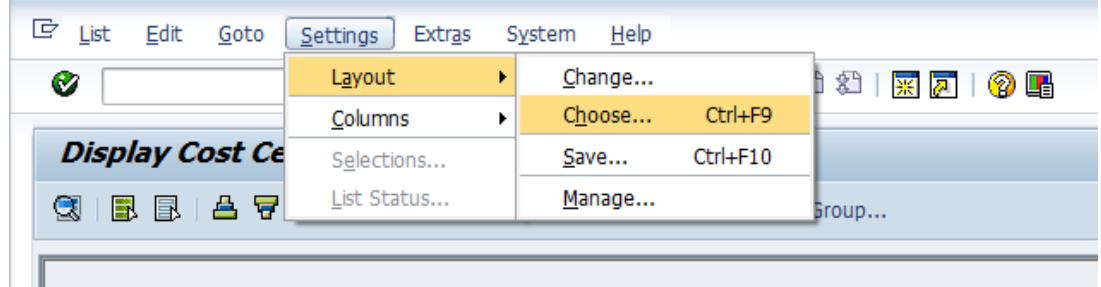

5. Select /ZLSMW and continue

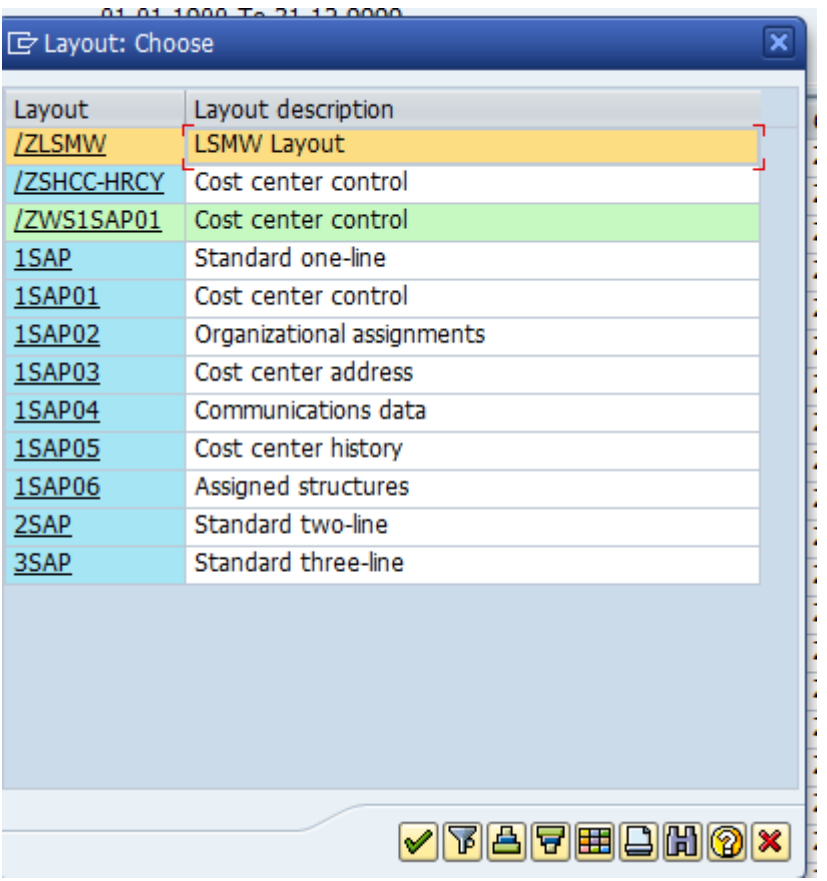

6. You will then be presented with the whole list of cost centres in the range or group that you selected.

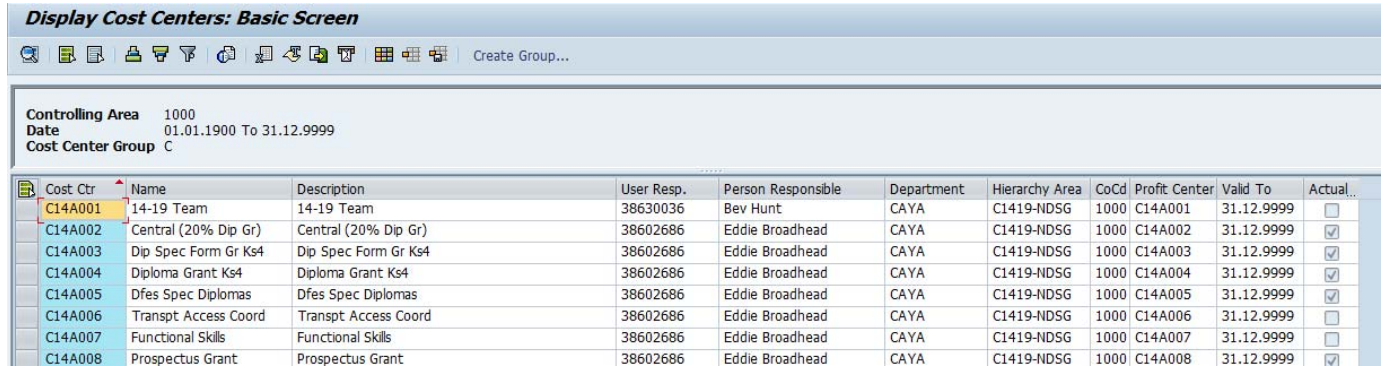

7. Export to a spreadsheet by selecting the icon.

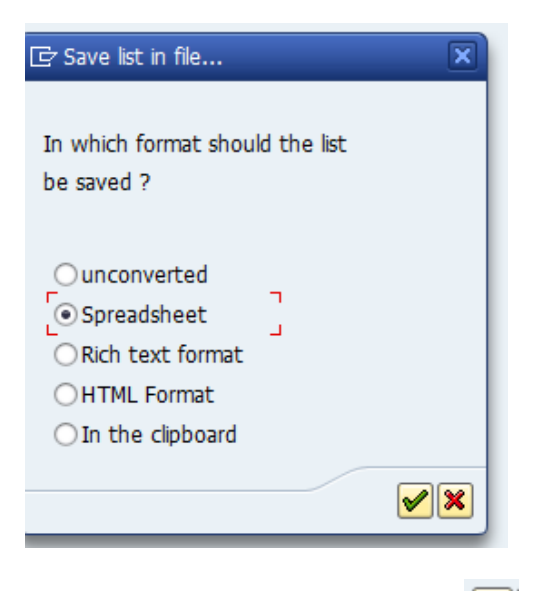

- 8. Select Spreadsheet and continue  $\boxed{\blacktriangledown}$
- 9. Input your file destination and then press  $\boxed{\blacktriangledown}$
- 10. All those with a tick in the end column headed Actual: Primary costs (lock indicator); identifies the cost centre as being blocked so these should be discarded.
- 11. Once those that need updating have been identified and updated forward your spreadsheet, displaying only those that need updating, to sap.finance@derbyshire.gov.uk.